## **Connecting Mac Devices To NSW DET Network**

If you have tried to connect to the wireless before, you will need to forget the network

If you haven't tried to connect before, skip to step 4.

1. Click on the WiFi symbol on the top right and click on "Open Network Preferences"

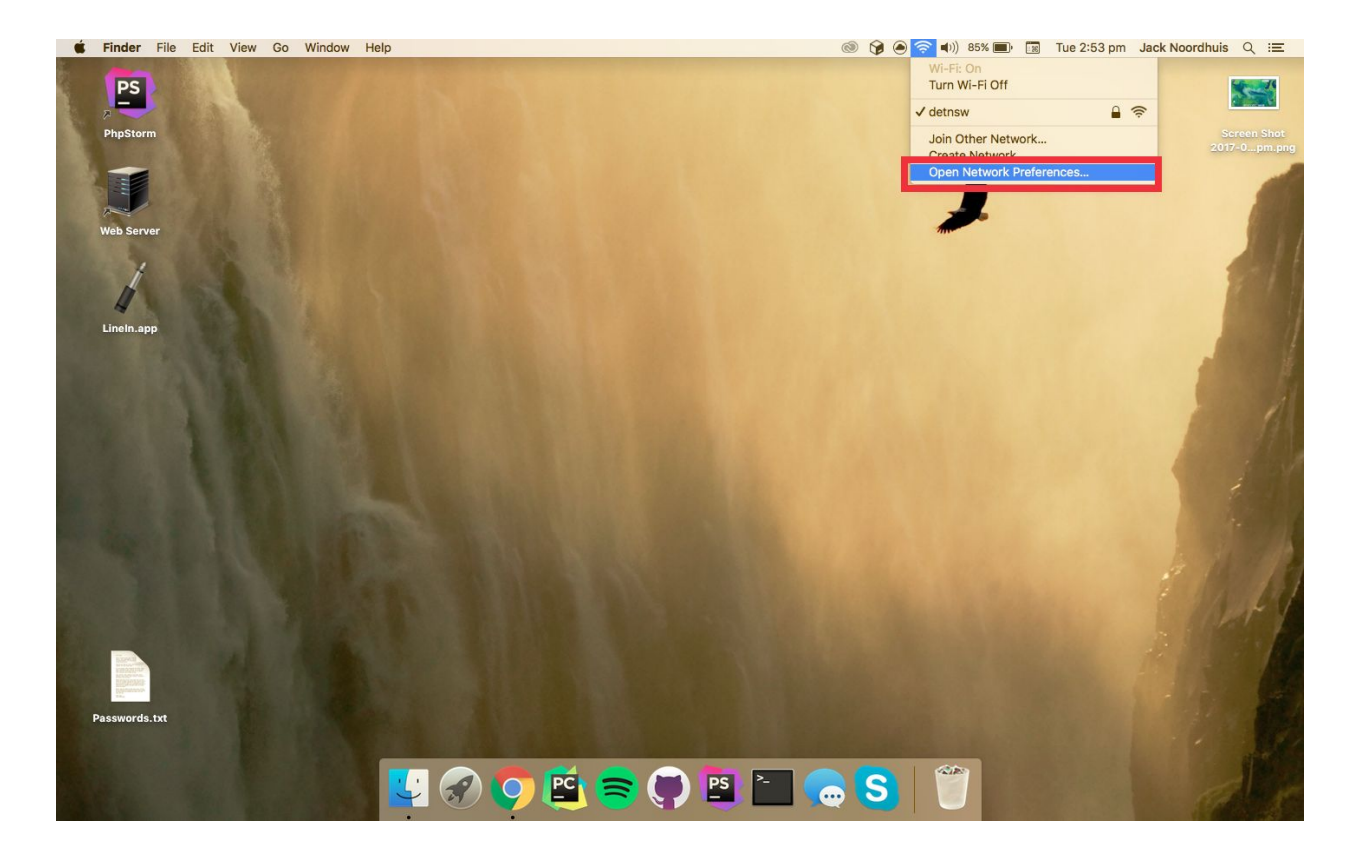

## 2. Click on "Advanced"

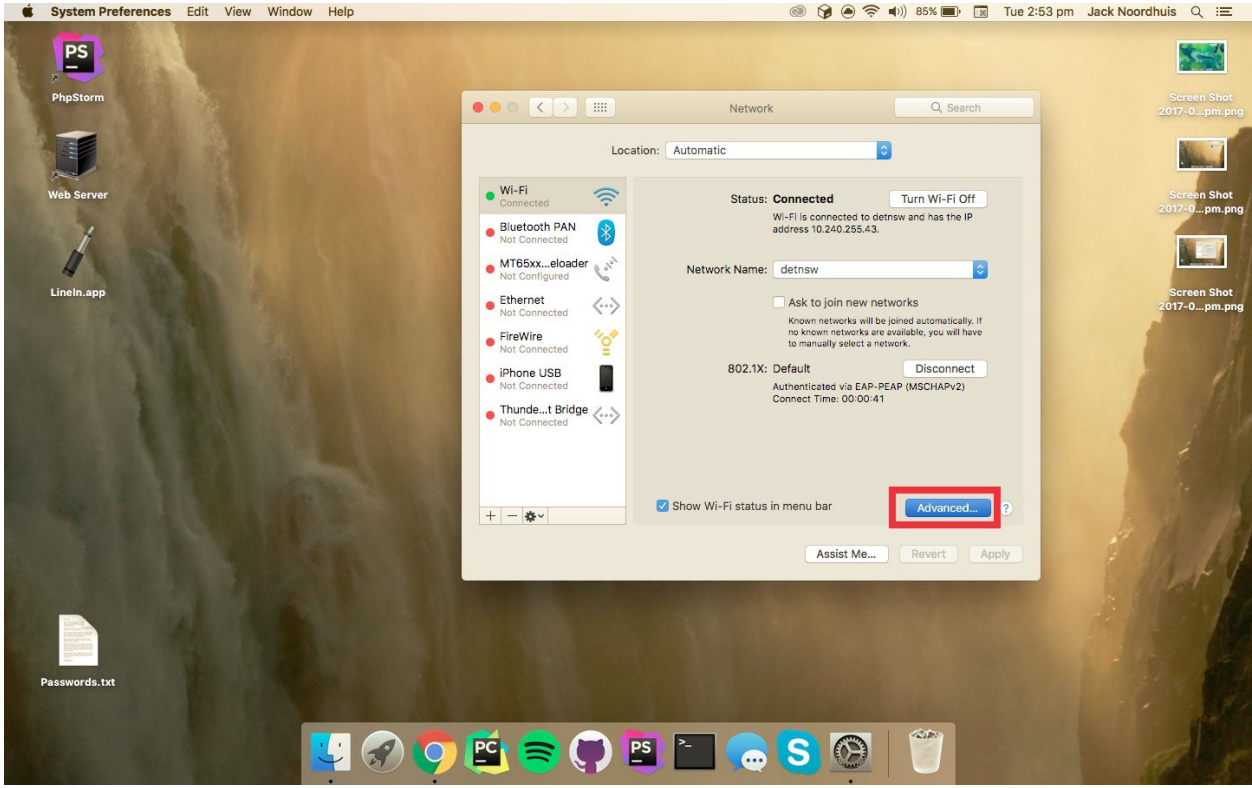

3. Click on "detnsw" and click the " - " button

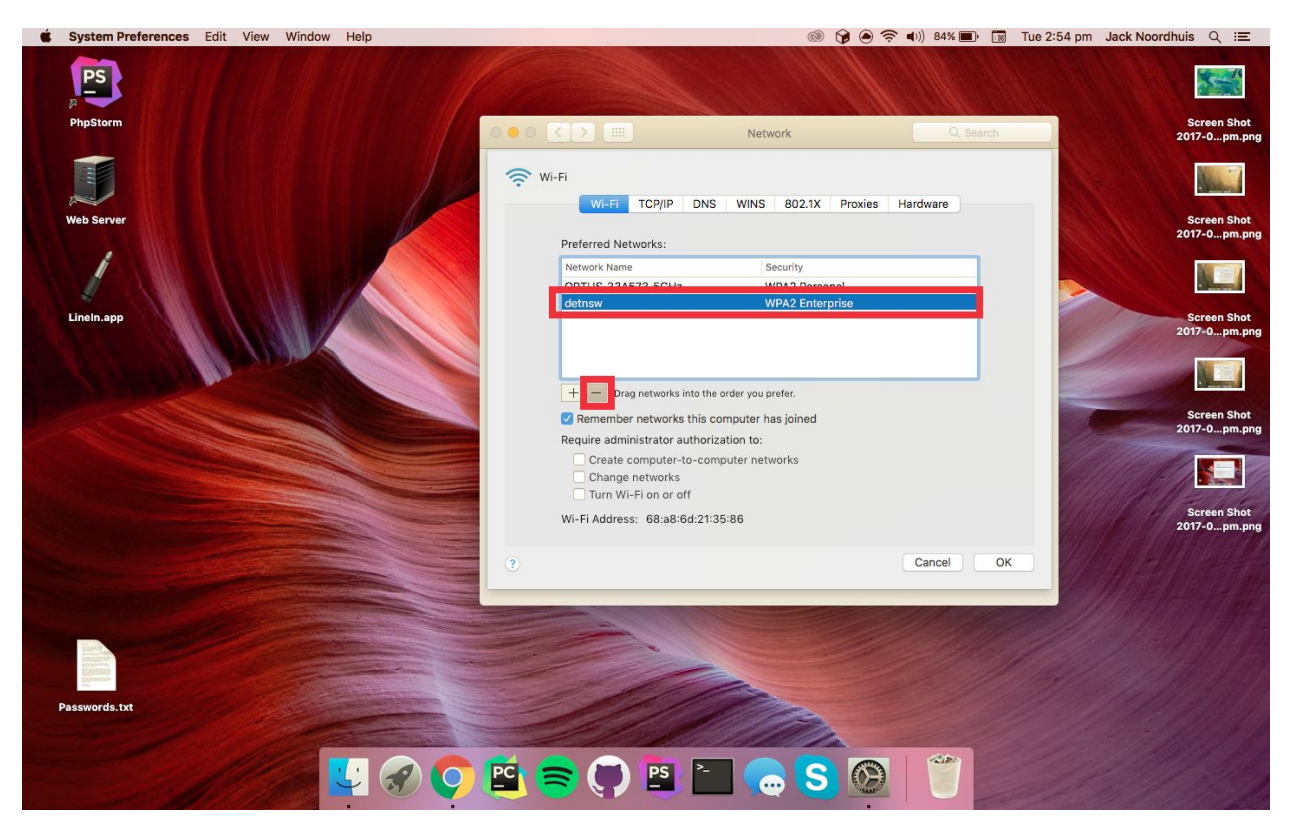

4. To connect your device after forgetting the network or for first time setup, click on the WiFi symbol and click detnsw

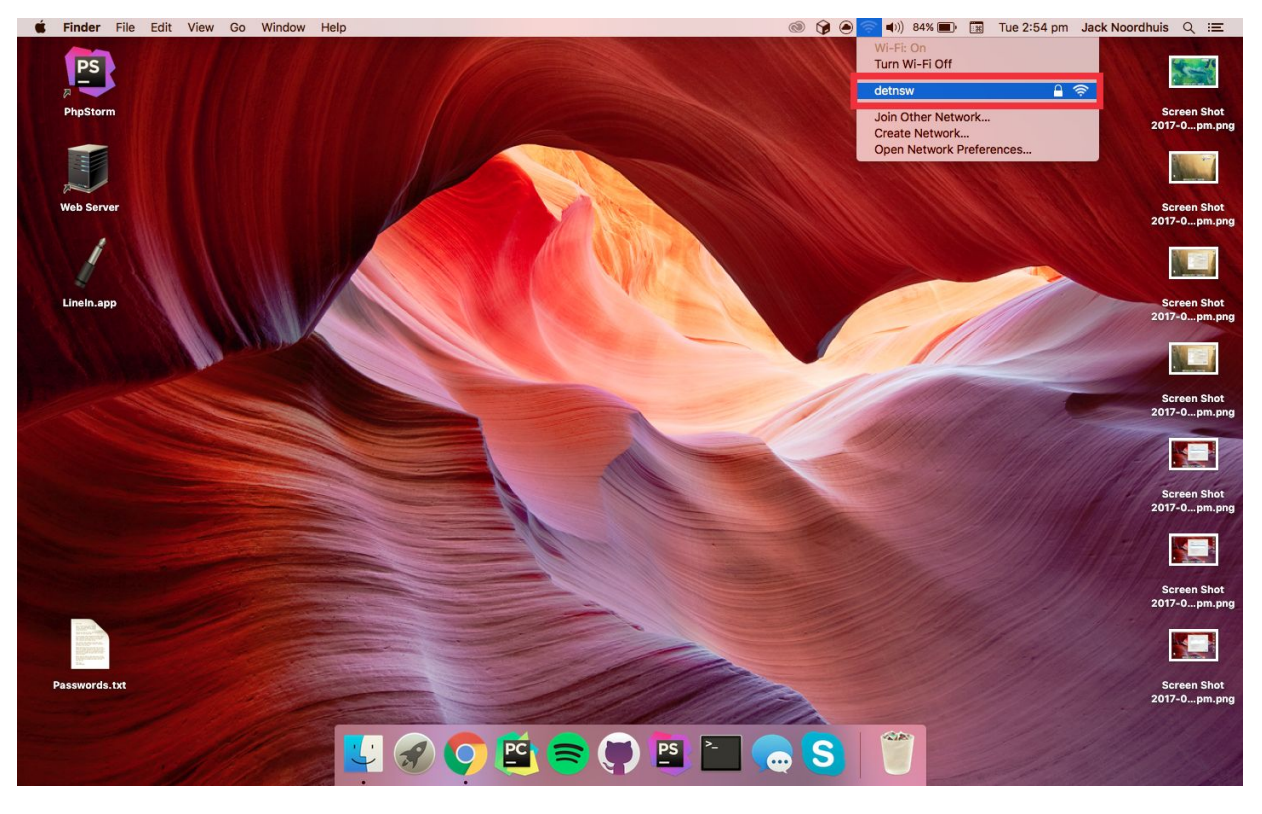

## 5. Fill in your username and password **ENSURE TO PUT @detnsw AFTER YOUR USERNAME**

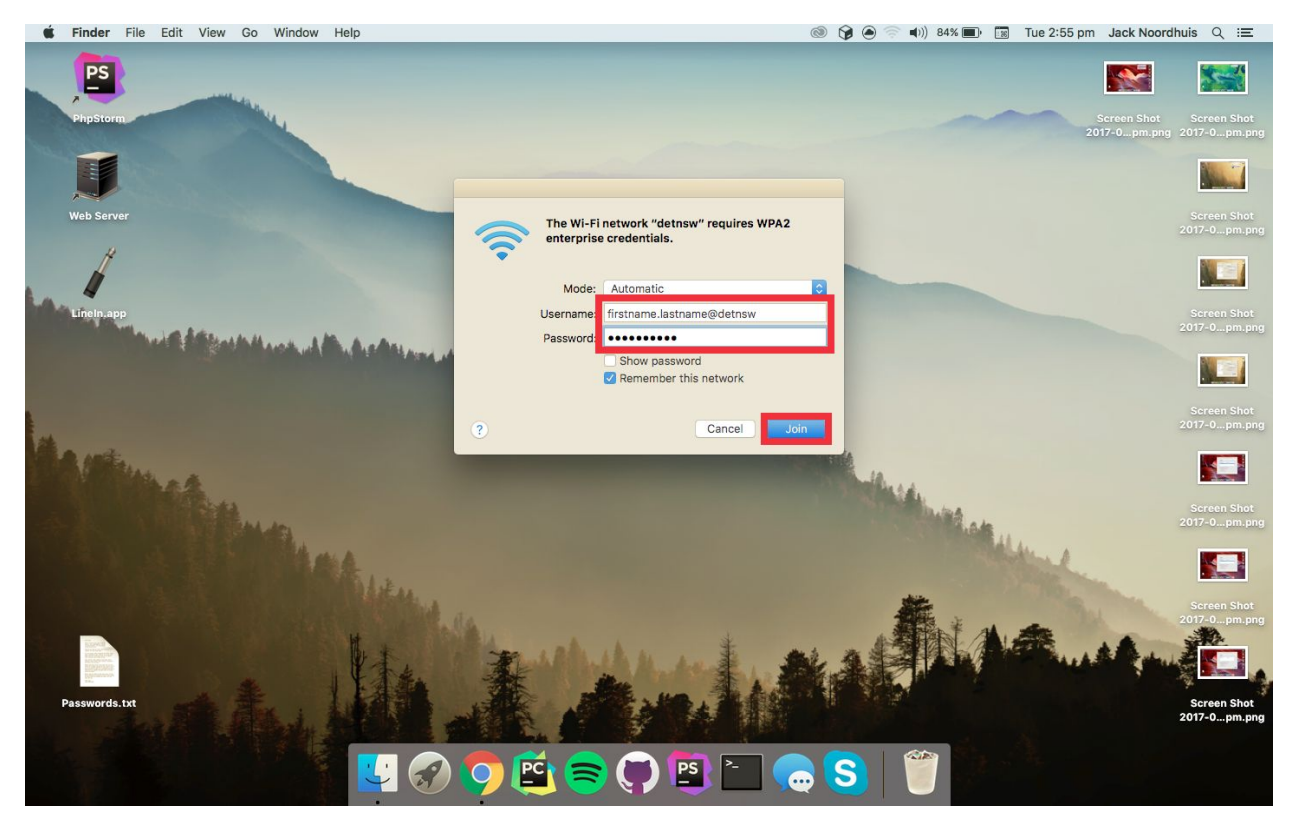

6. Click on the WiFi symbol and click "Open Network Preferences"

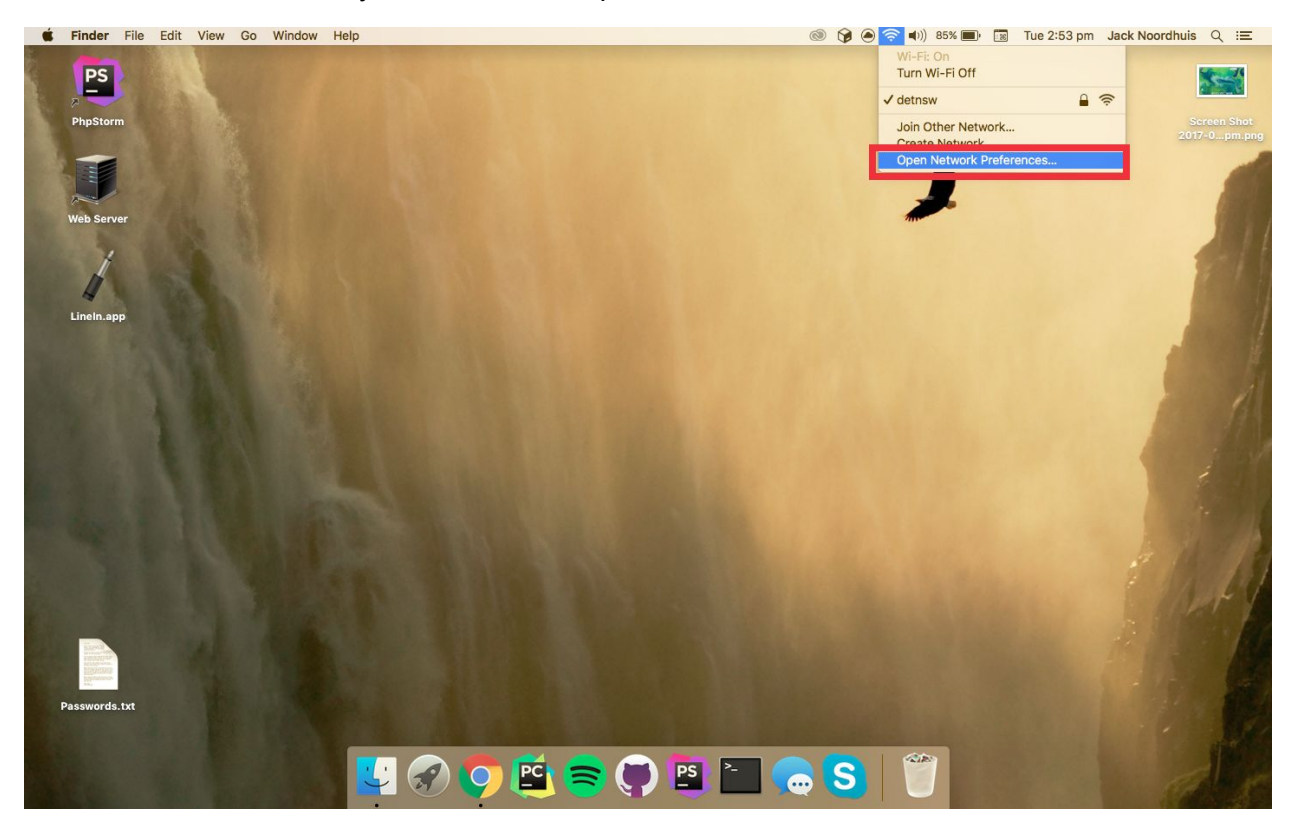

7. Click "Advanced"

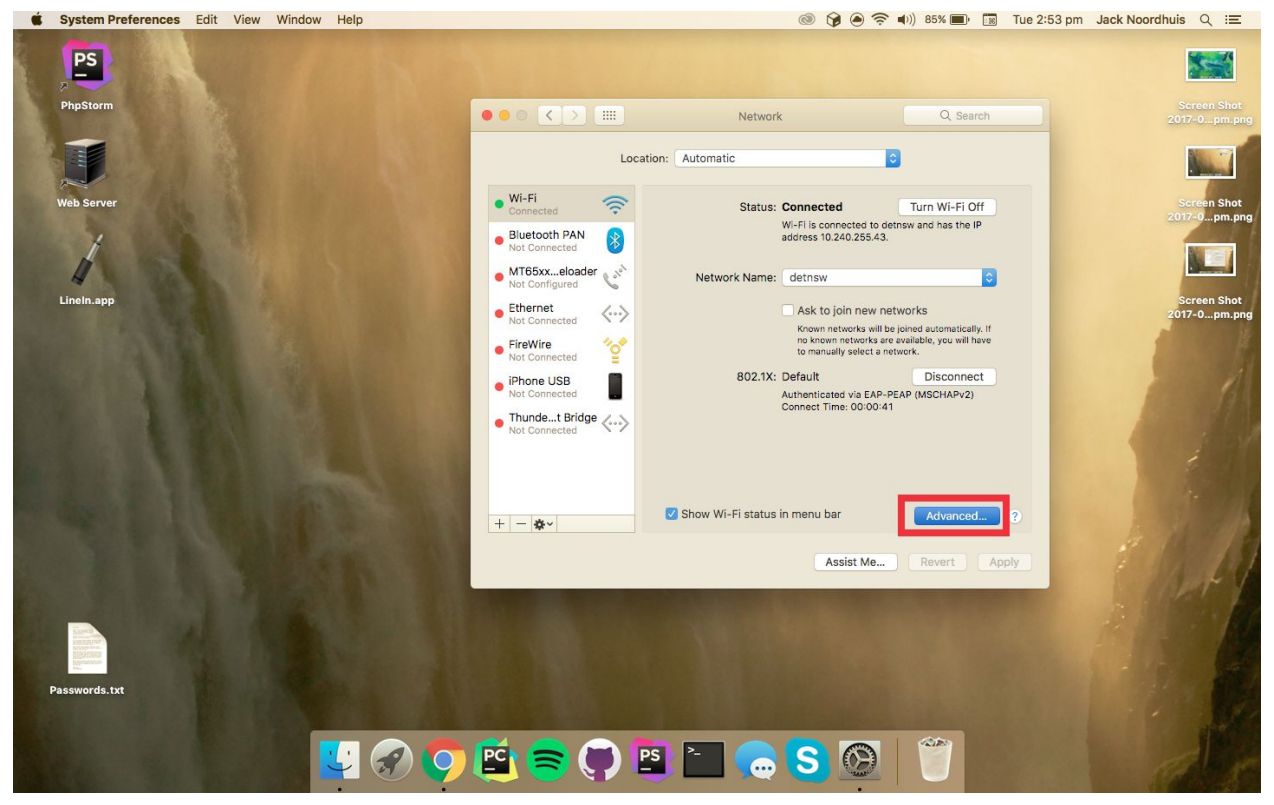

8. Click on "Proxies" and ensure **only** "Auto Proxy Configuration" is checked

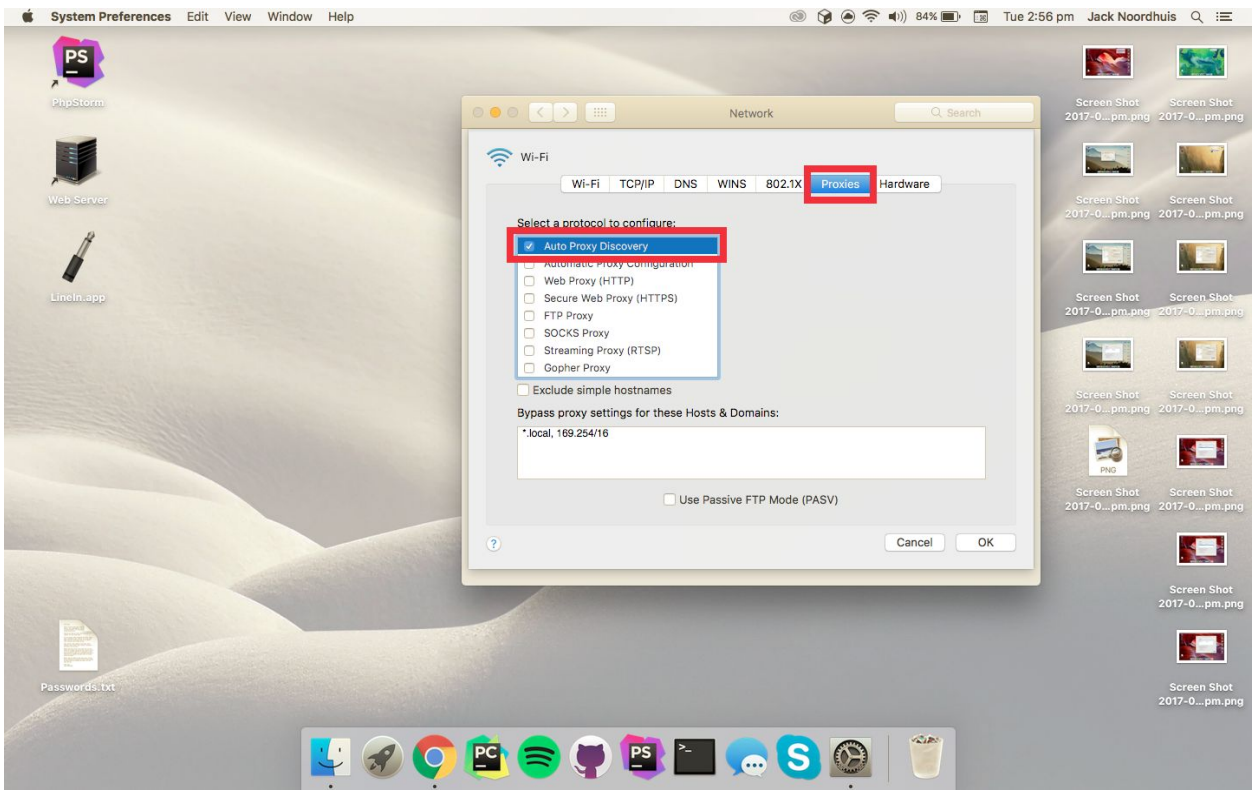

9. Click "OK" and click "Apply"

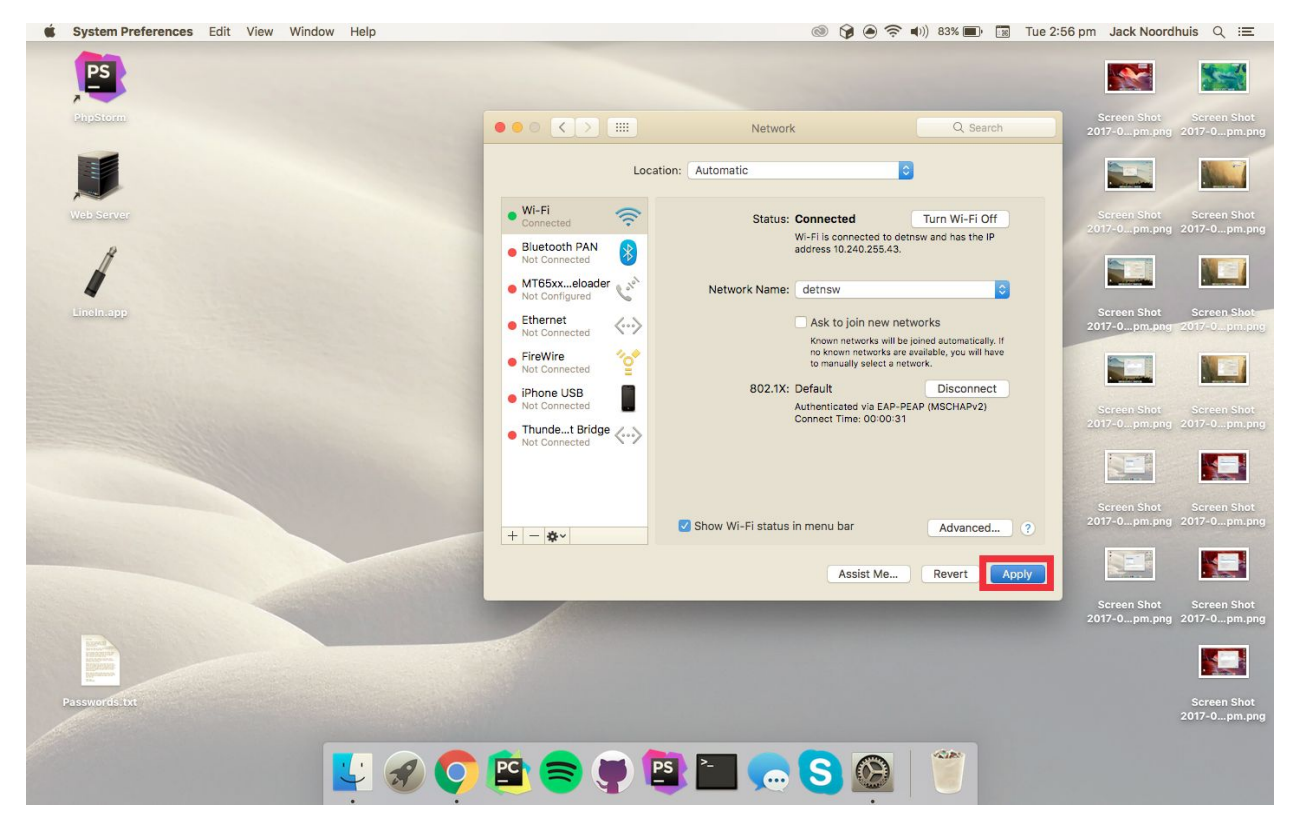

10. When you open Safari you will be asked for "Proxy Authentication". Click "System Preferences" if it appears

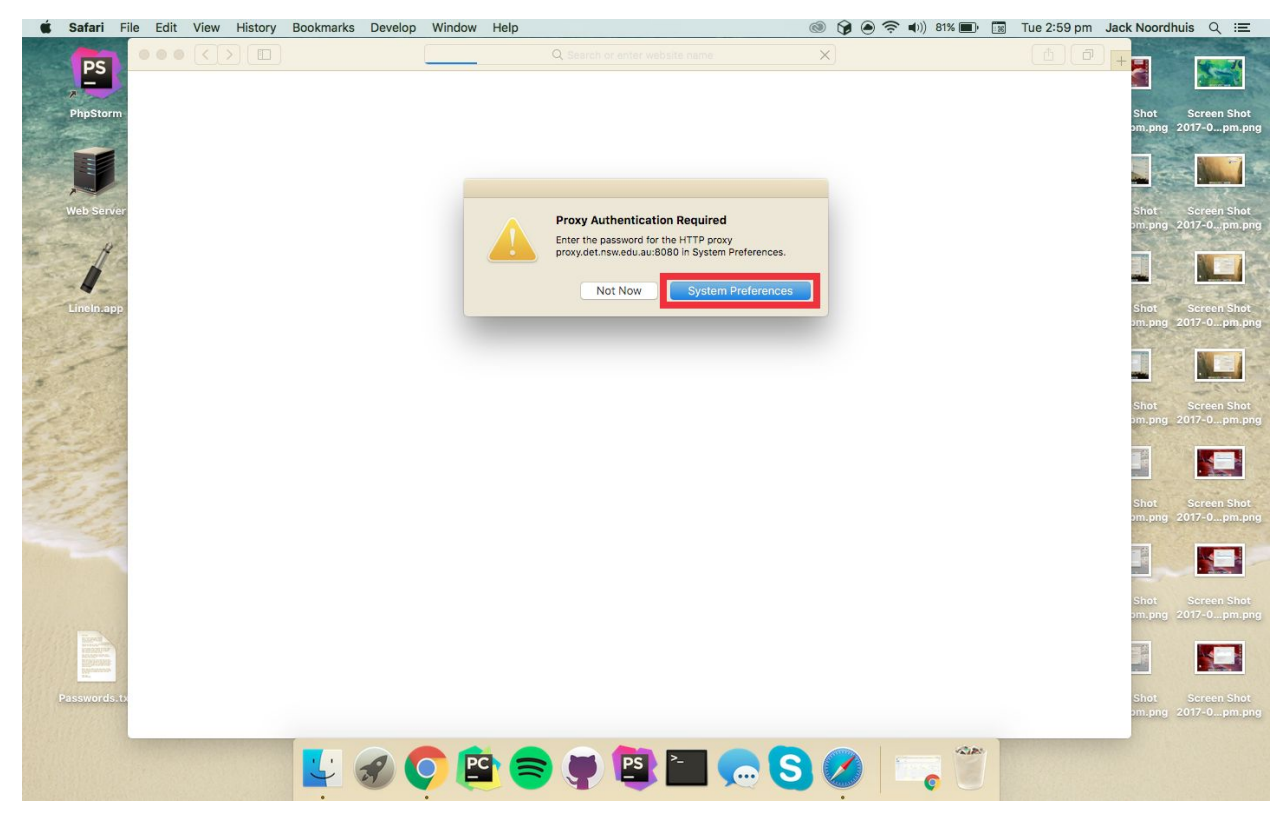

11. Enter your username and password. **ENSURE TO PUT @detnsw AFTER YOUR USERNAME**

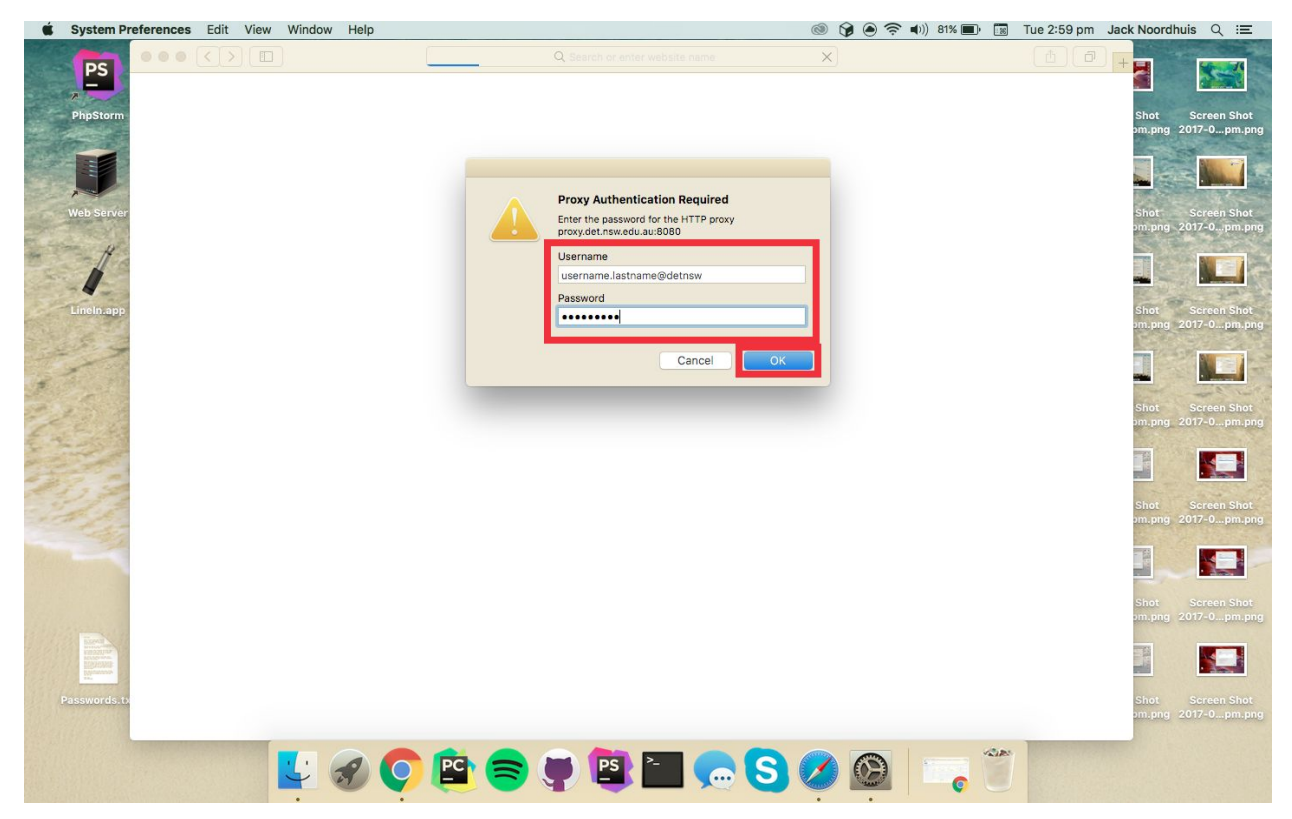

12. You should be at your home page

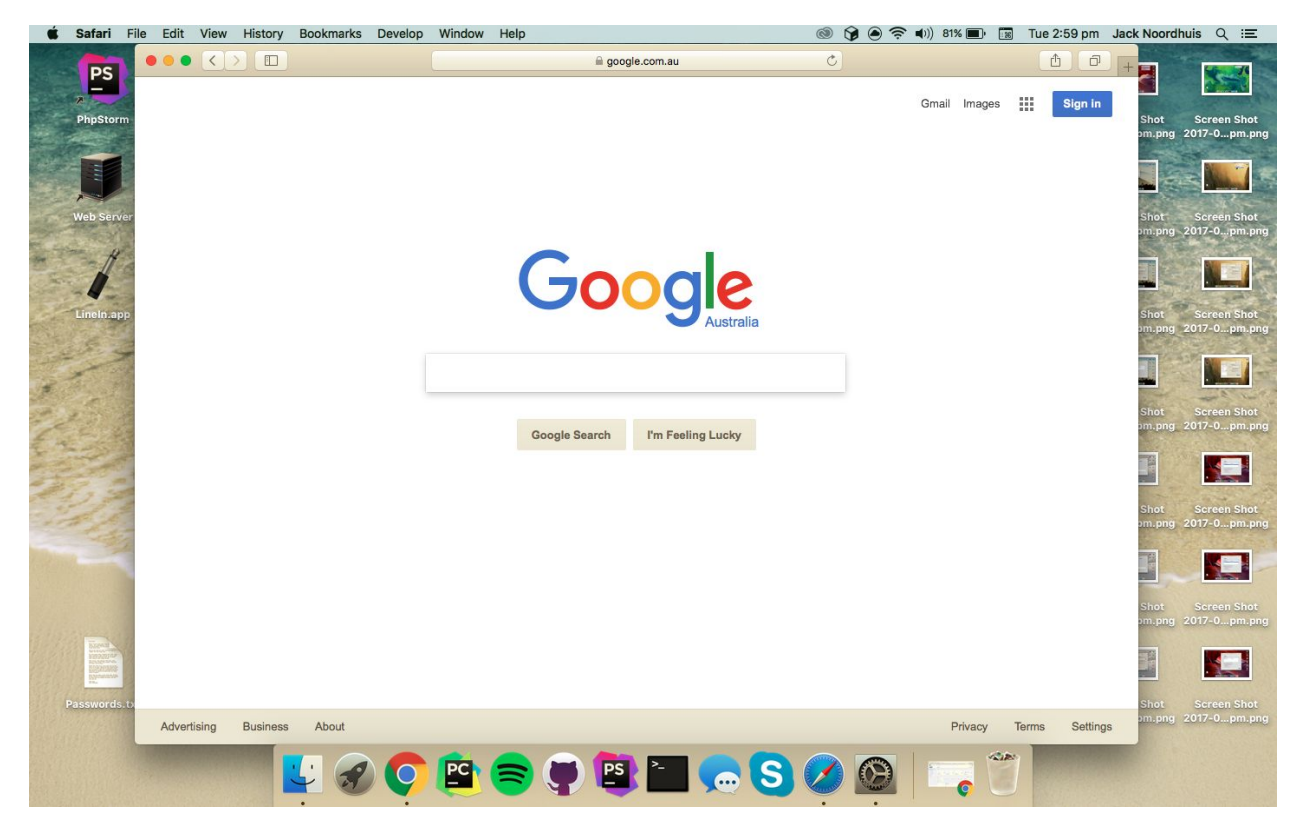

## 13. If you use Google Chrome, you just need to log in when prompted **ENSURE TO PUT @detnsw AFTER YOUR USERNAME**

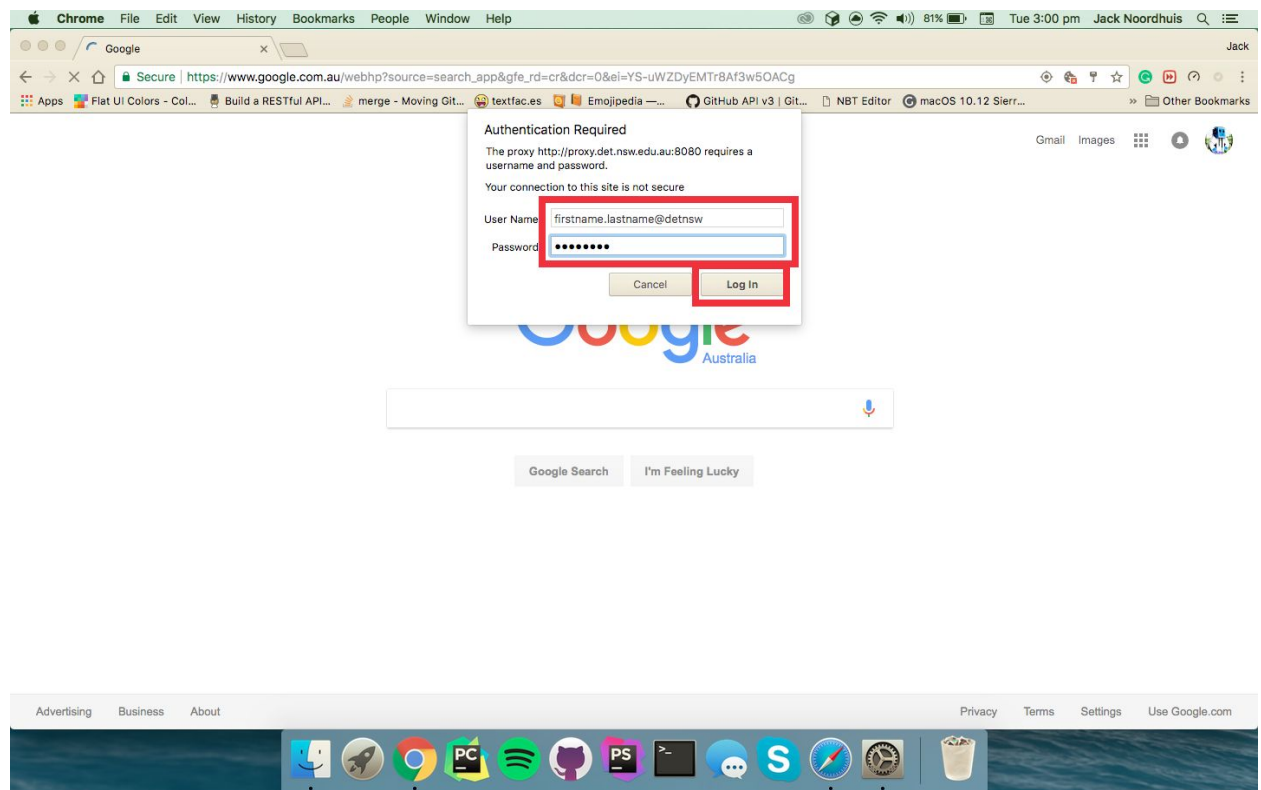